## *Google Fusion Tables:*

Note:For this exercise you will need a Google account.

1. Navigate to google.com/fusiontables, Click on create.

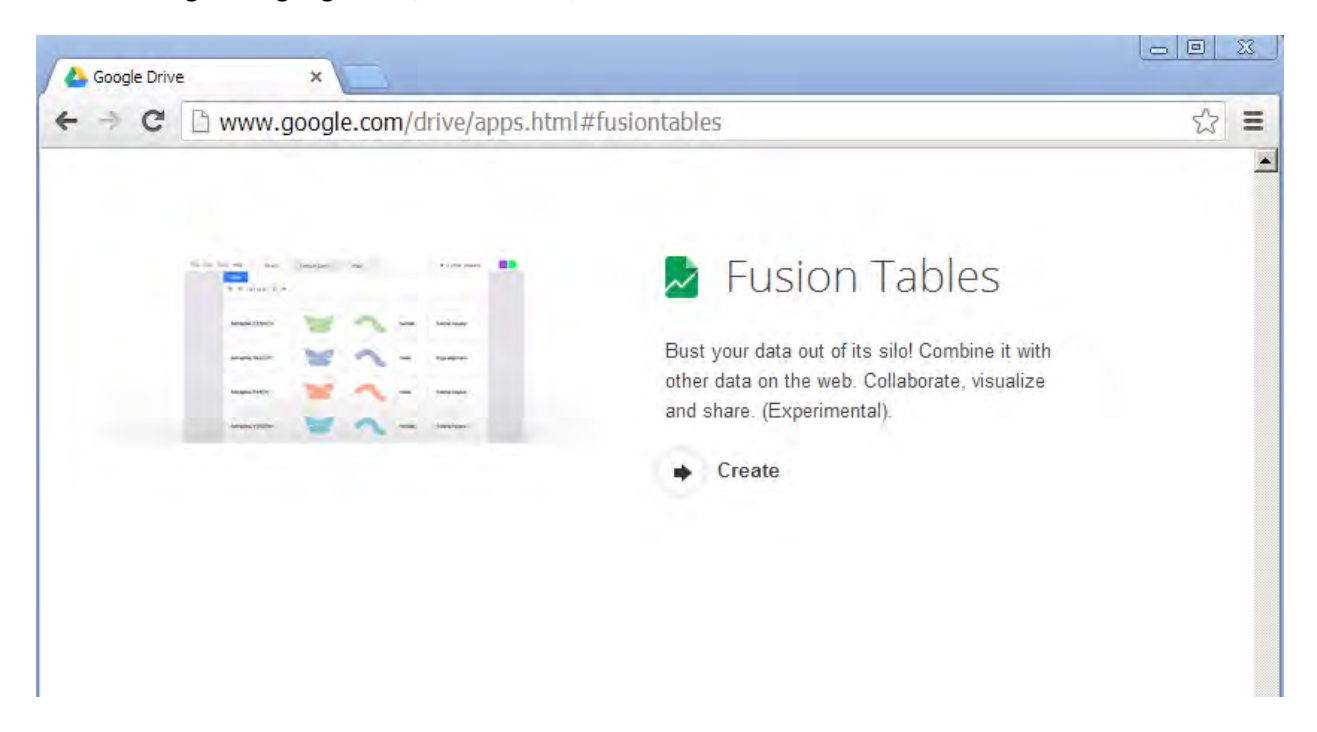

2. Import the CSV file(Or the KML file holding the Shape Data) Click on Next and then Finish.

(Can be downloaded from [https://www.dropbox.com/s/ltnjbe5akcjef6h/304912.csv\)](https://www.dropbox.com/s/ltnjbe5akcjef6h/304912.csv)

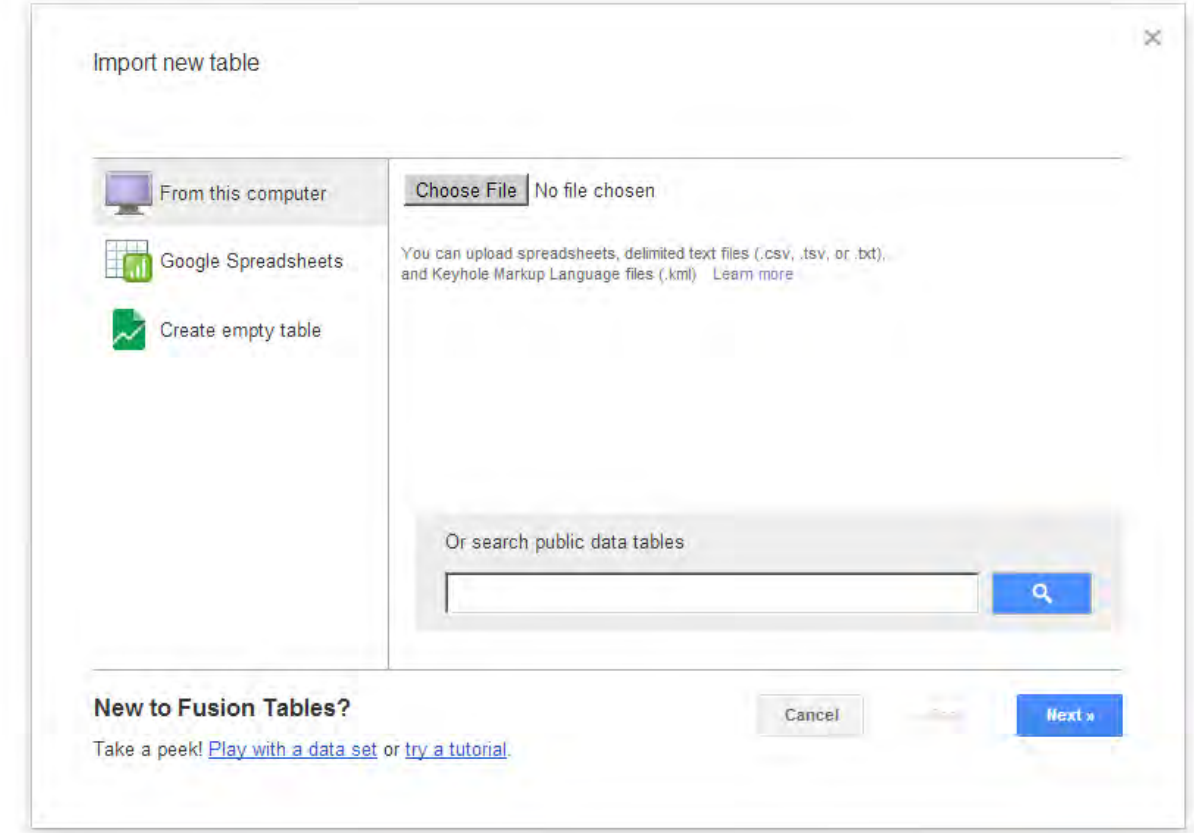

Once the import is complete you should be able to see something like this (From the file that was just uploaded)

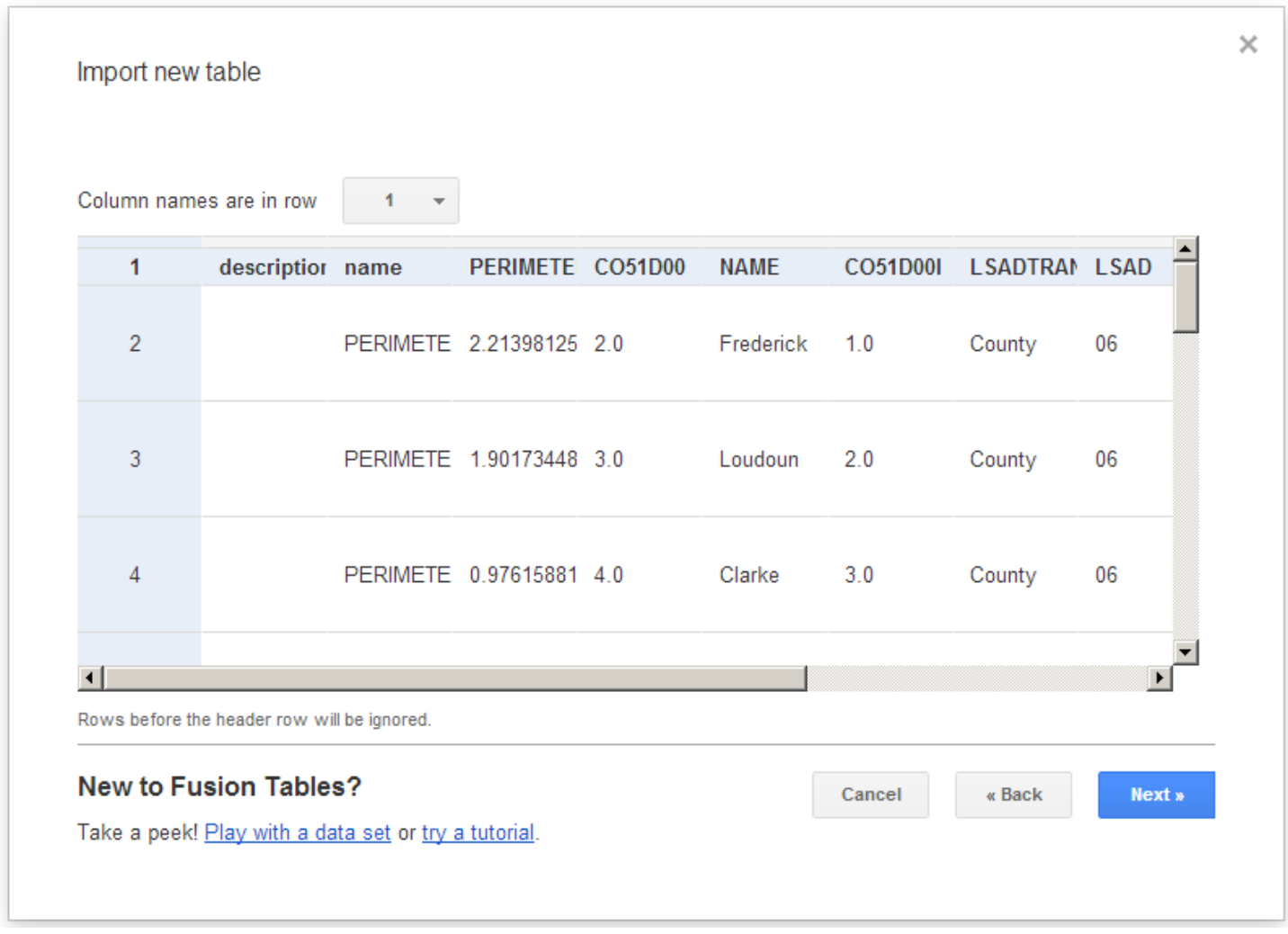

Now if you switch on to the Map of the Geometry Tab should be able to see the map you just imported

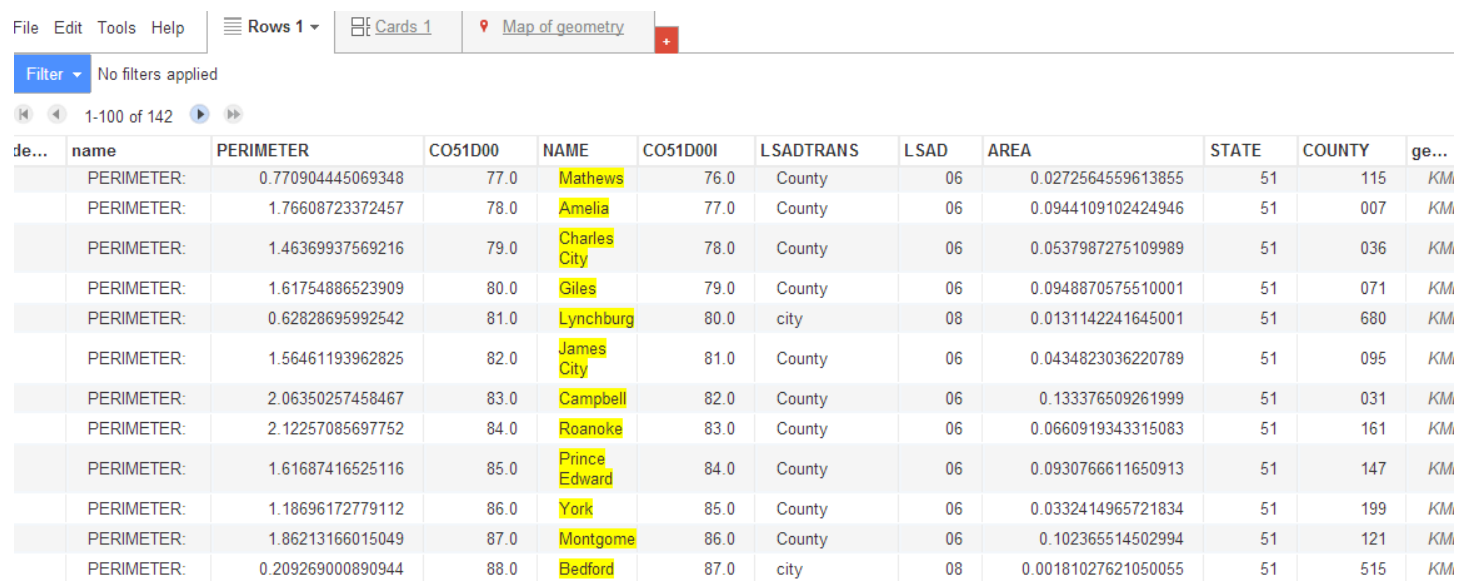

3. Now we have to file with our data (in this case holding the population data, you can download it from [https://www.dropbox.com/s/y0mtuy16j93m25e/VA\\_CountySeniorPopulation.xls\)](https://www.dropbox.com/s/y0mtuy16j93m25e/VA_CountySeniorPopulation.xls) **Within the Map window File>Merge** 

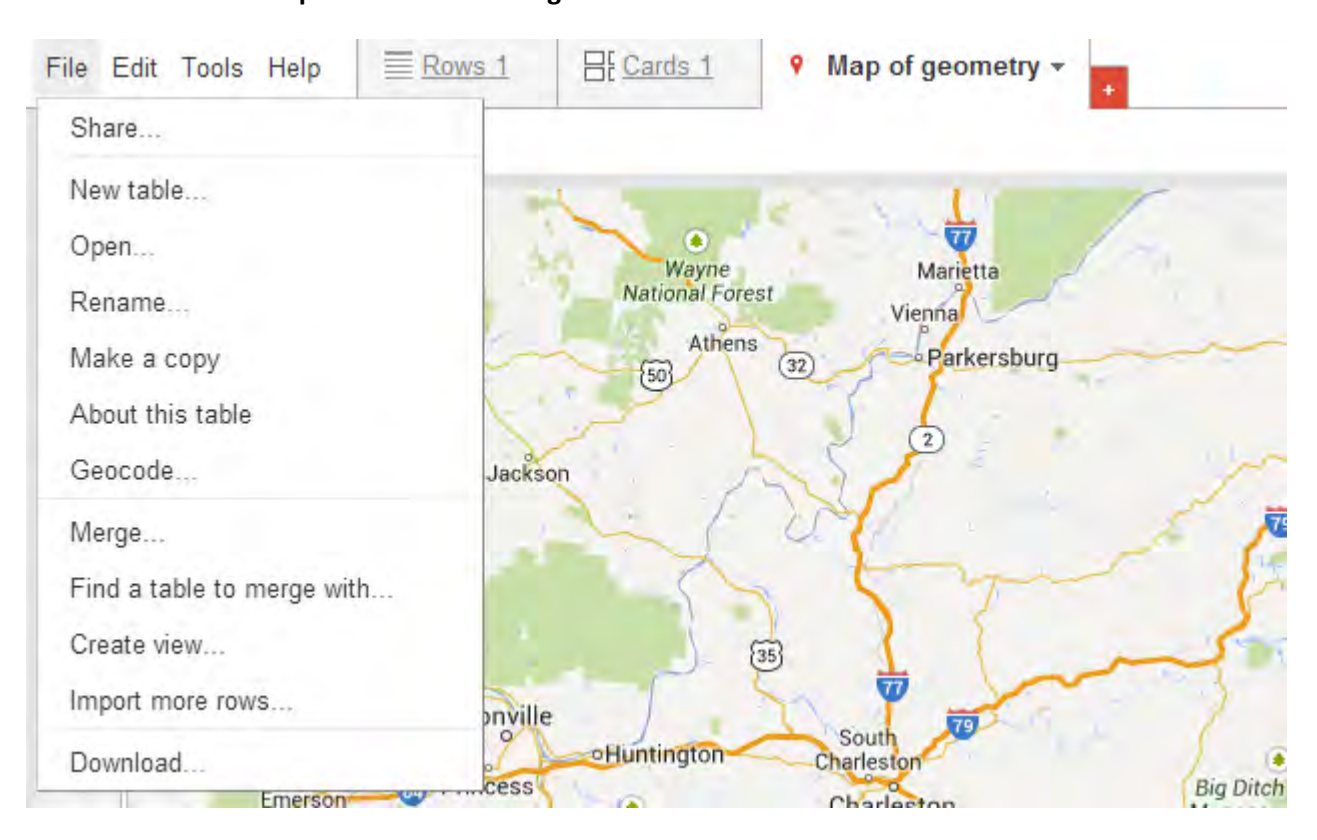

We should see something like this. Select the county name that is the parameter that we are going to use. ( As that is the common field we have in both files)

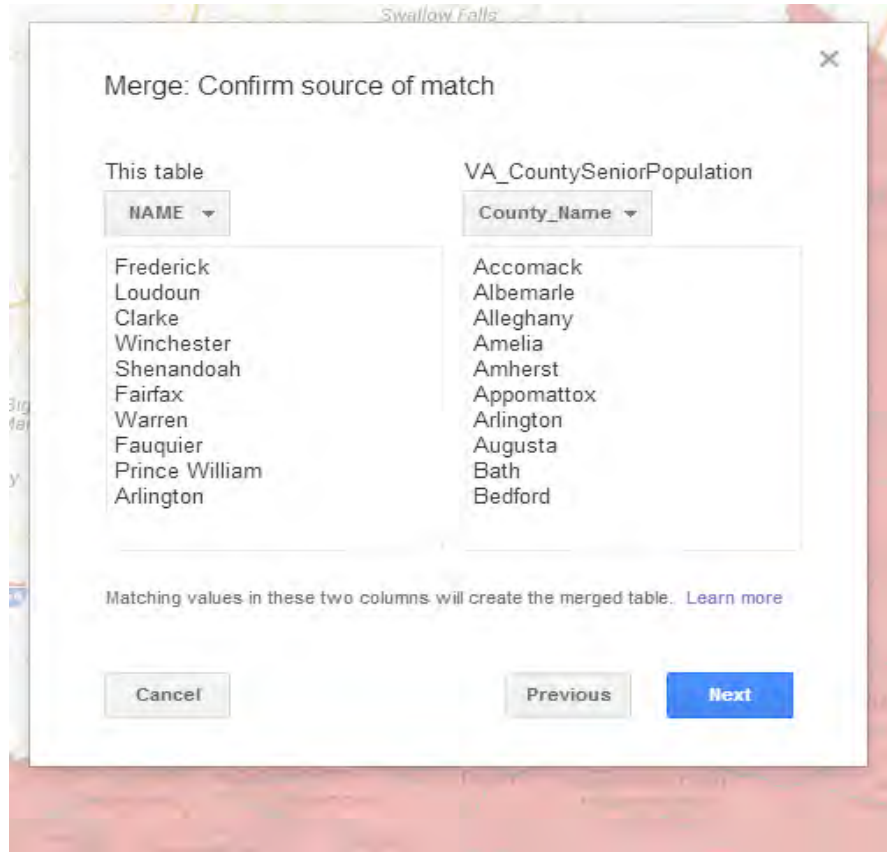

Then Click on next and then Click on merge, after the completion of the merge, you should see all the data merged on to the file. (**Click on view table**, it will open up a new Tab)

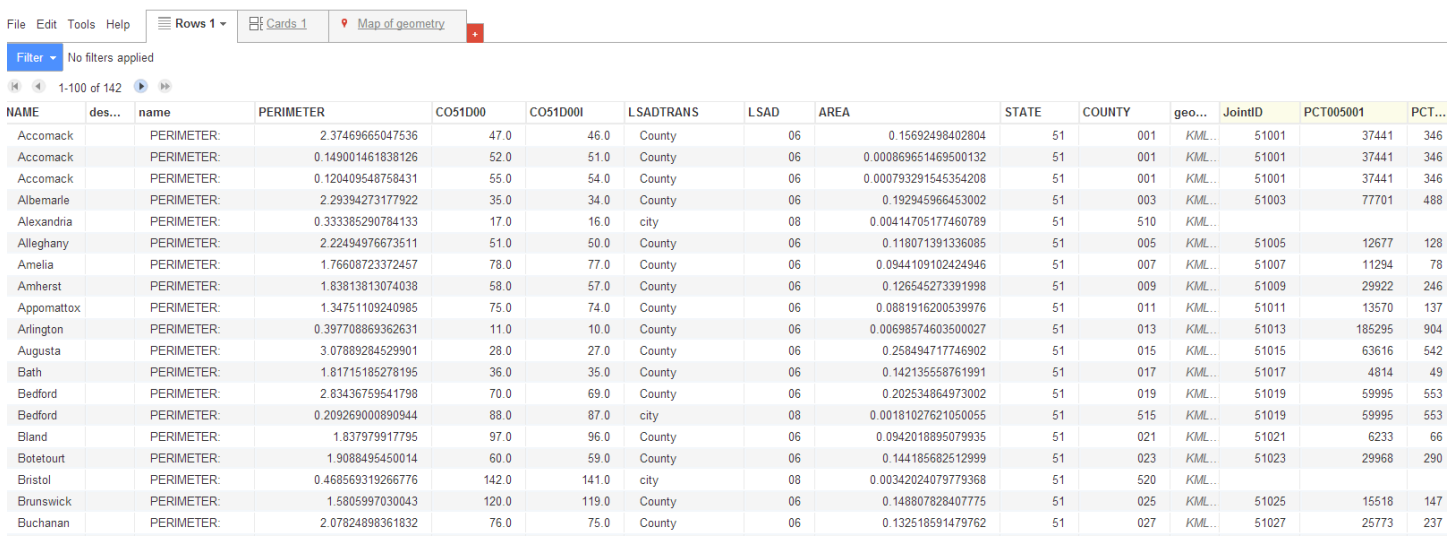

So we have the data, now we have to see it on to the map, Click on Map Of Geometry Tab. (Now we are dealing with the tab that opened after clicking the view table after the merge**). Go to Tool> Change Map Style>**

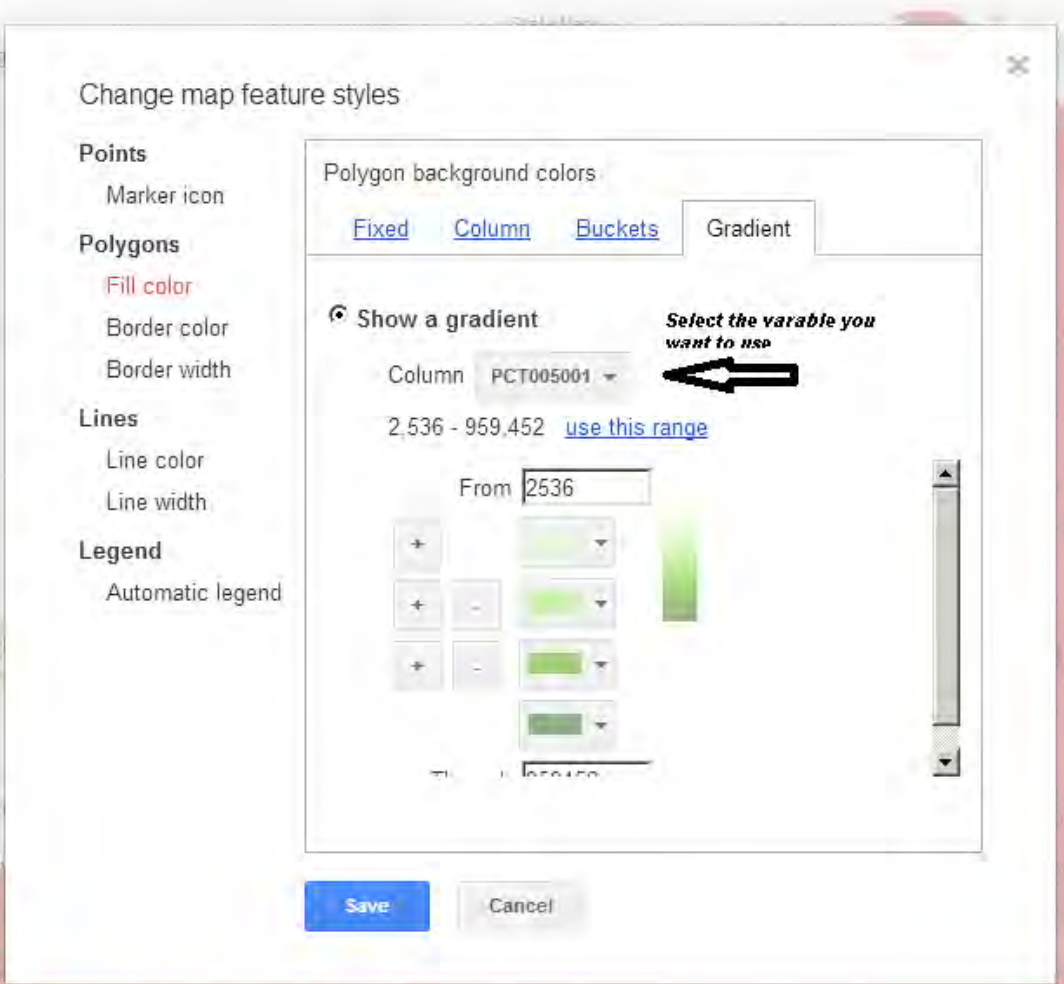

Then Clink on Polygons>Fill Color Click on the radio Button Show a gradient, and then click on the Show a gradient, and then use this range and then ok that you should be able to see something like this

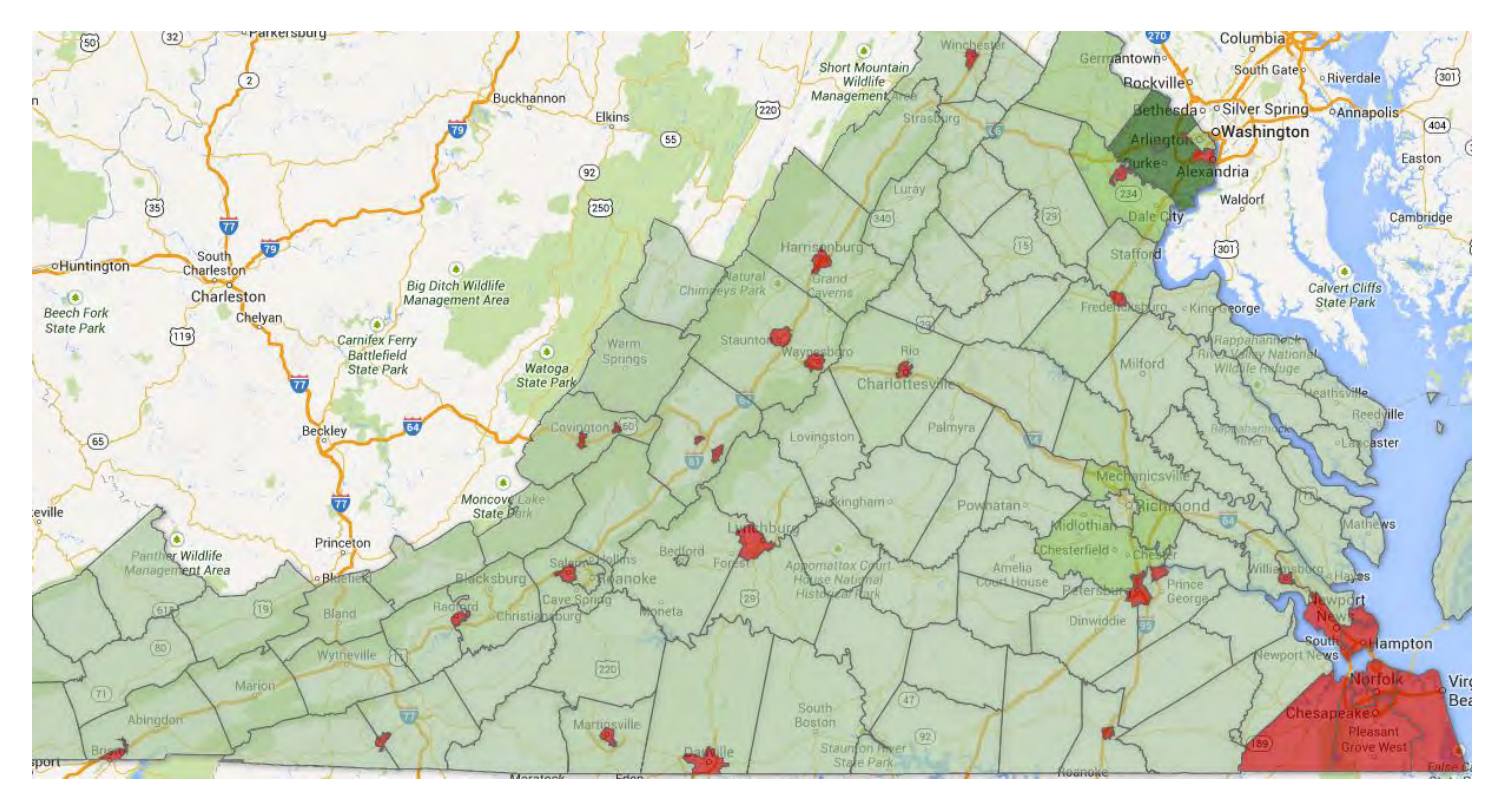

To make the map meaning full and understandable for others we can insert a legend to explain the map. Got to **Tools>Change Map Styles**. Click the checkbox to give it a Title that you wish and select a position to place legend.

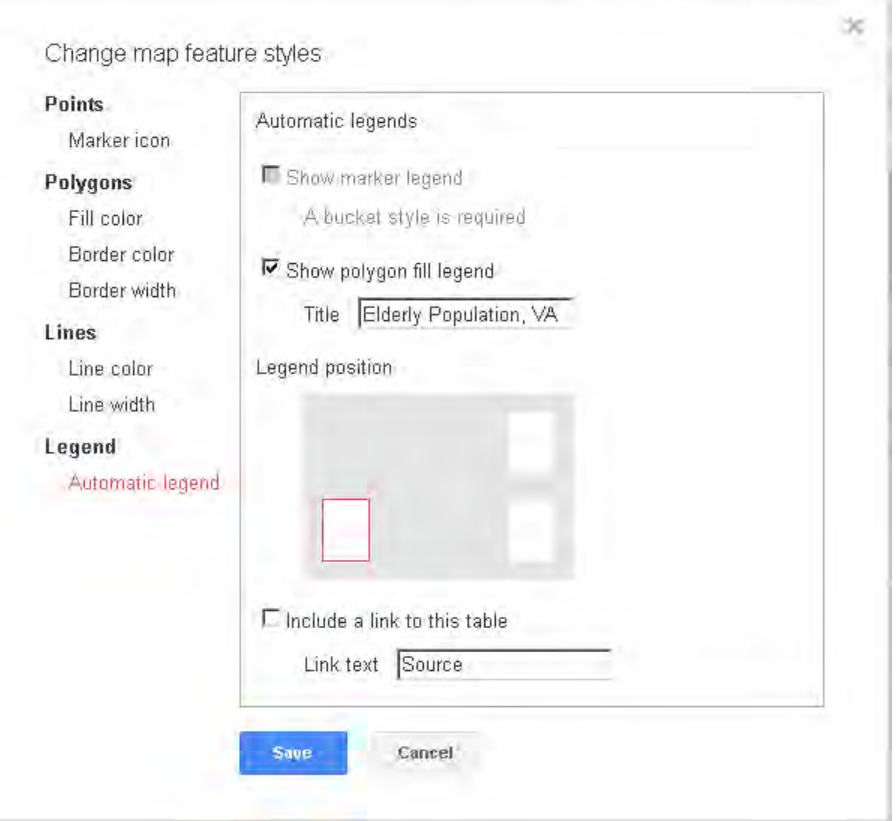

Now you can see a legned on the page that we just created.

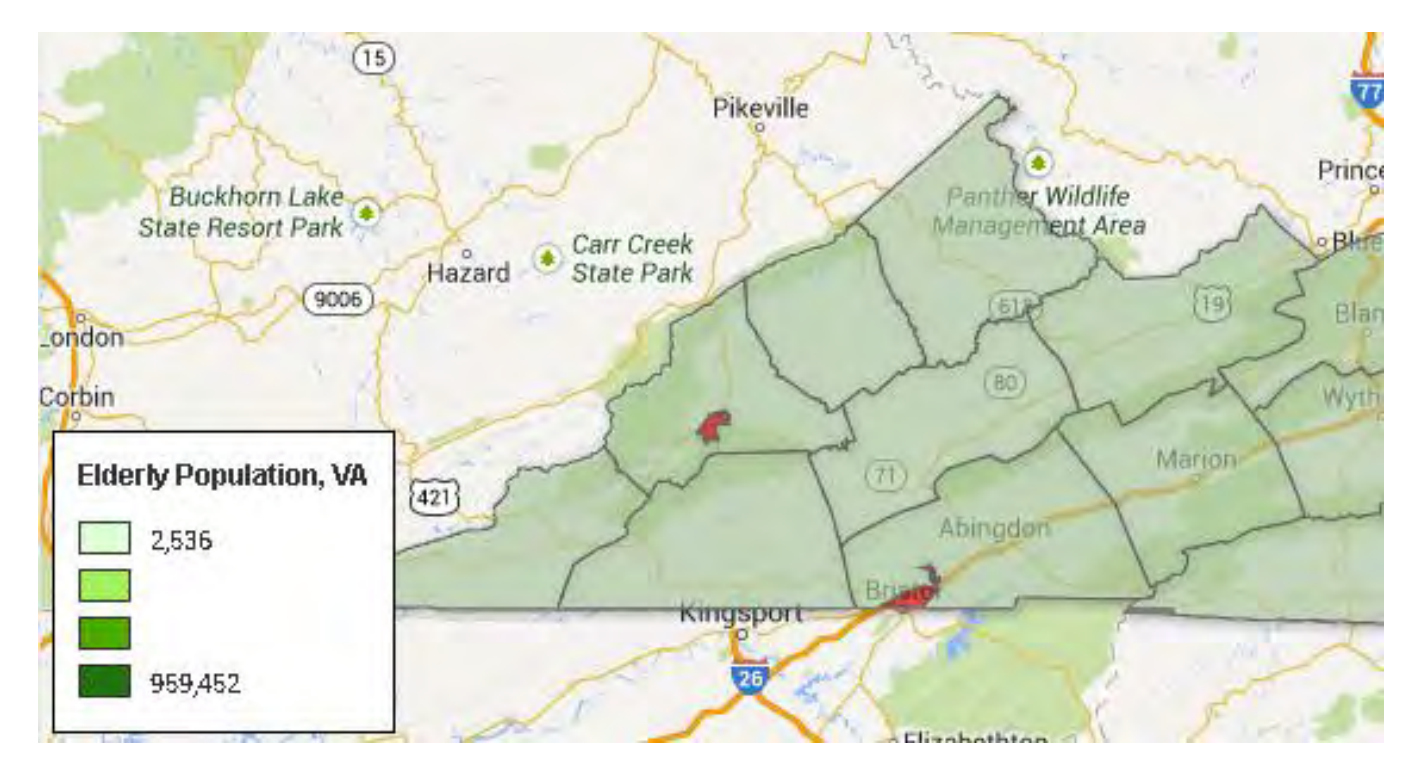

To Share your work via a Web URL,.

## **Got to Tools>Publish**

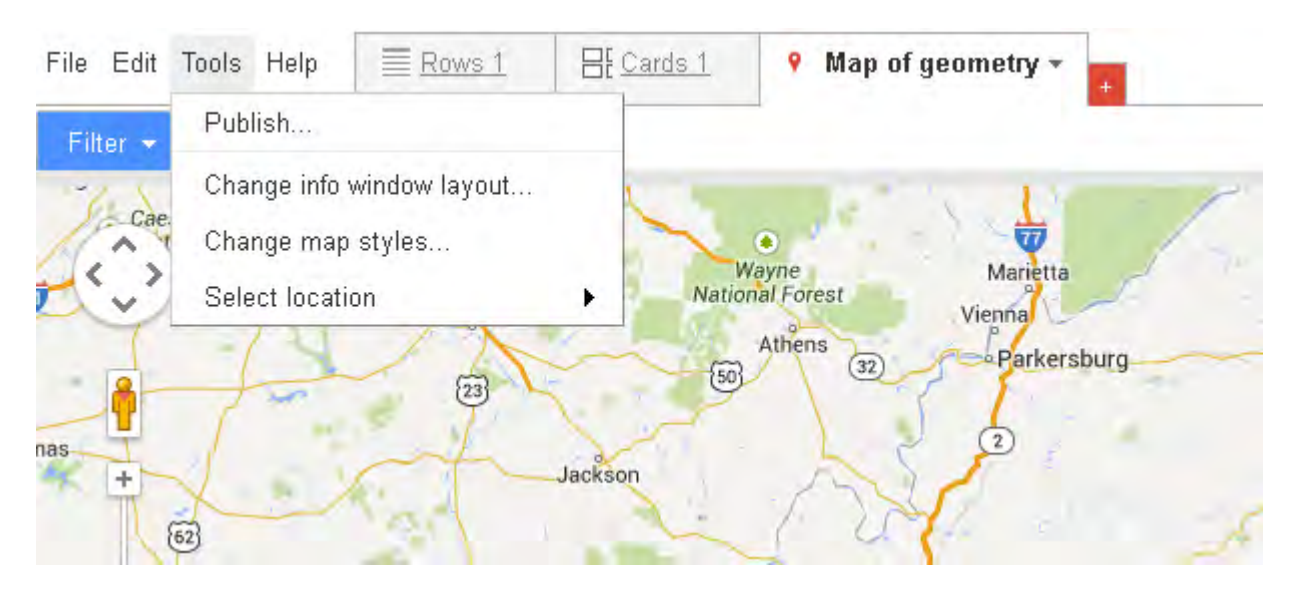

Note:

Here you might have to change the page permissions from Private to Public to share your work. (This happens because all the documents that you create in your drive are set to private by default)

Now you sould be able to see something like this. Copy the link from the page. And then anyone accessing that URL will be able to see your map.

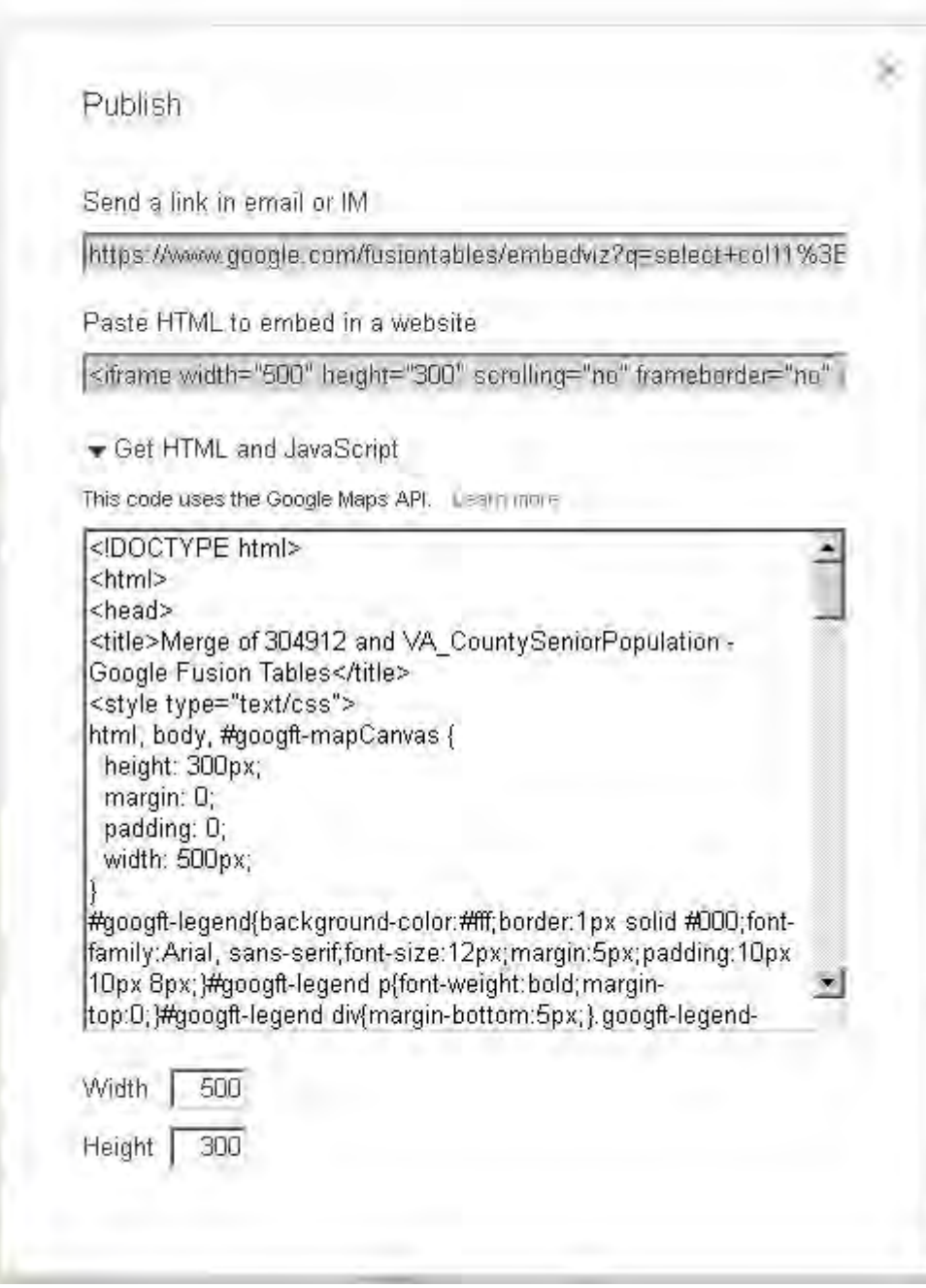

 $\langle \cdot \rangle$ 

f, ļ,

B

Created by Data Service Group, Mason Libraries (Fall 2013)